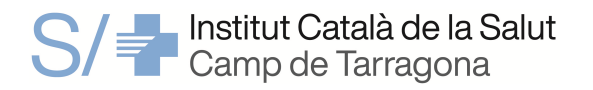

# **GUIA PRÀCTICA PER DONAR-SE D'ALTA A LA SELECCIÓ TEMPORAL DE L'ICS**

## **PAS NÚMERO 1: Accés al SGRH**

El procés és telemàtic, mitjançant l'aplicació SGRH (Sistema de Gestió de Recursos Humans). L'adreça electrònica per accedir-hi és https://www1.ics.gencat.cat/sgrh/acces.aspx

### - **Usuari que no ha accedit mai al programa SGRH**

Donar-se d'alta *clicant ALTA DE NOU USUARI* a la pantalla d'inici → S'obrirà una nova pantalla on s'hauran d'omplir les dades personals i s'hauran d'inventar una clau per entrar a l'aplicació i una pregunta i resposta de seguretat associades a aquesta clau.

Un cop fet això, el programa es torna a situar a la pantalla d'inici → Omplir la casella *NOM D'USUARI* amb el NIF o NIE i la casella *CLAU* amb la clau inventada.

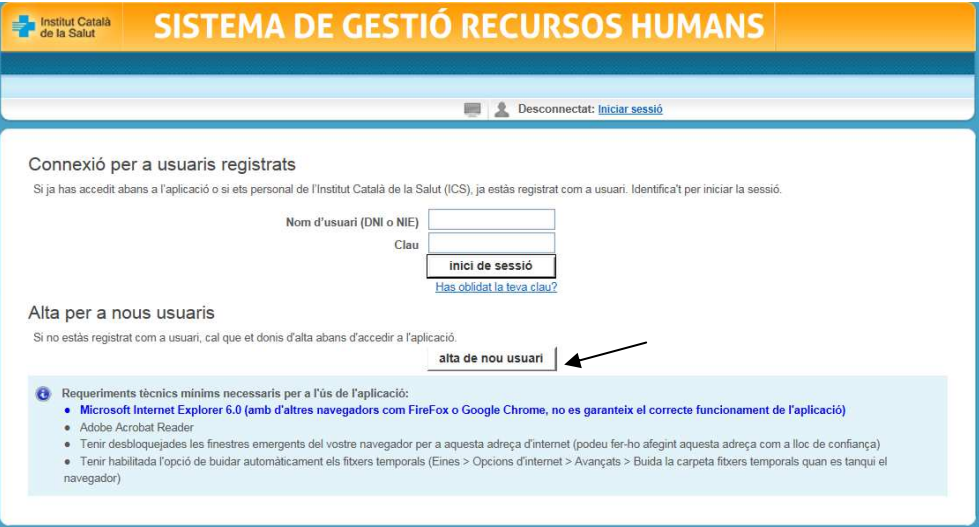

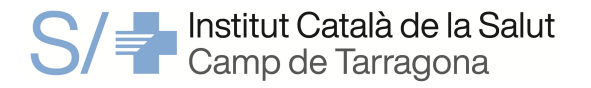

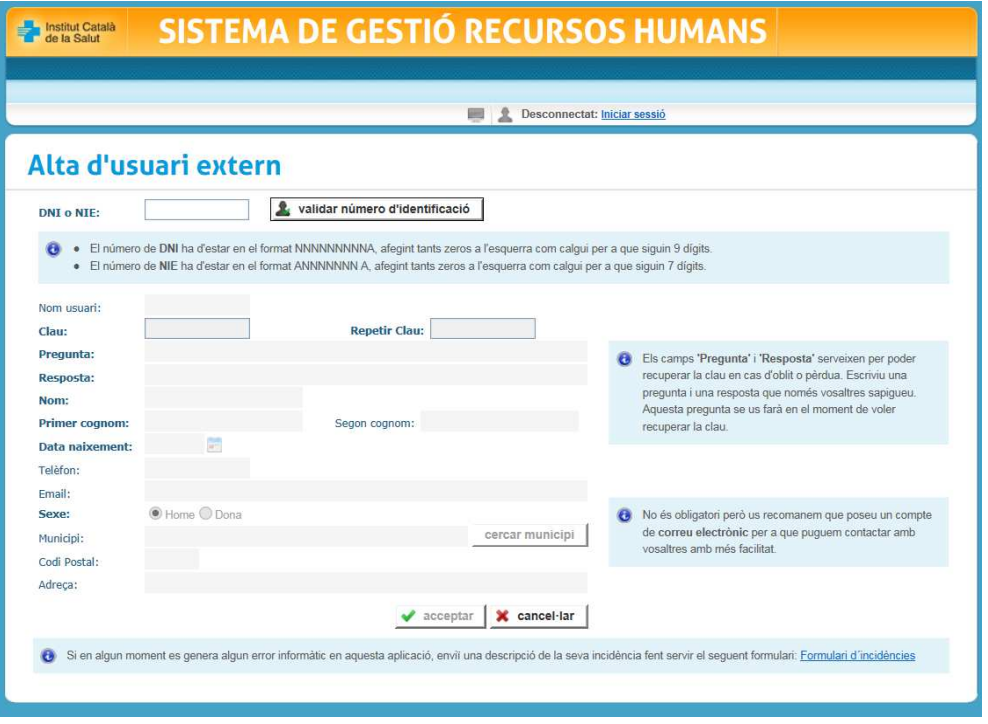

### - **Usuari que ja està donat d'alta al sistema**

Omplir la casella *NOM D'USUARI* amb el NIF o NIE i la casella *CLAU* amb la data de naixement (seguint l'esquema ddmmaaaa) o amb la clau inventada, si s'hagués canviat en algun moment.

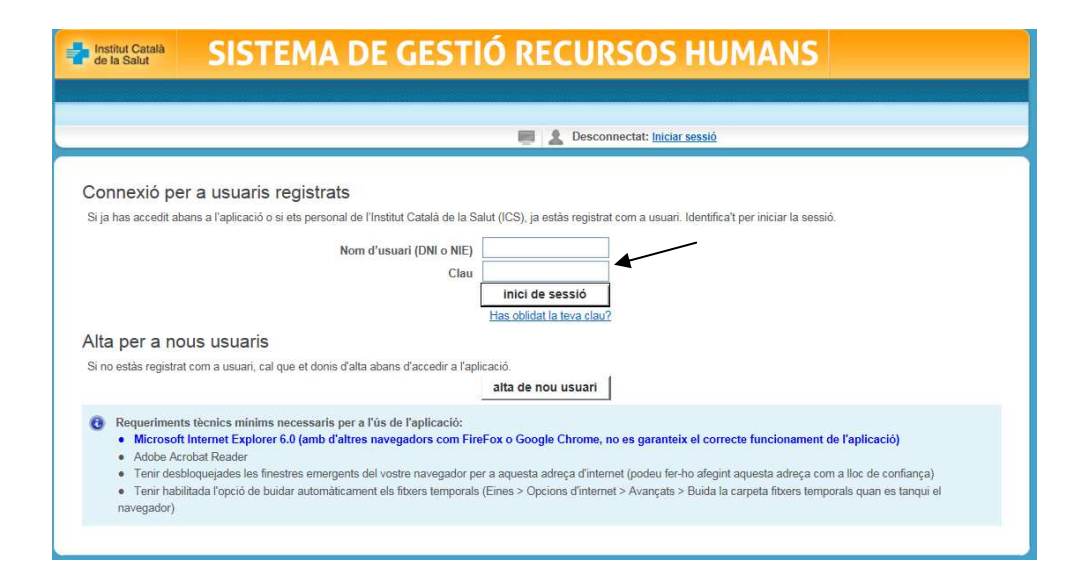

![](_page_2_Picture_0.jpeg)

## **PAS NÚMERO 2: Introducció de mèrits**

## PANTALLA D'INICI → *GESTIÓ DE CURRíCULUM*

Abans de donar-se d'alta a selecció temporal (borsa de treball), s'haurà d'omplir el currículum (**de forma imprescindible s'ha d'introduir la titulació requerida** per a cada categoria professional en la que vulgui donar-se d'alta).

![](_page_2_Picture_81.jpeg)

La introducció de mèrits queda distribuïda en diferents seccions (pestanyes):

- *DADES ACADÈMIQUES*: titulacions acadèmiques, màsters oficials, doctorats.
- *EXP. LABORAL*: temps treballat fora de l'ICS (l'experiència laboral a l'ICS queda registrada automàticament). Per acreditar-ho cal presentar un certificat de serveis prestats.
- *FORMACIÓ CONTINUADA*: cursos, tallers, congressos, jornades,... on l'usuari sigui assistent o alumne, a més a més dels títols oficials d'idiomes i l'ACTIC.
- *DOCÈNCIA*: activitats formatives impartides per l'usuari.
- *RECERCA*: presentació de pòsters/comunicacions en congressos, publicacions d'articles o llibres, participació en grups de recerca...

![](_page_3_Picture_0.jpeg)

![](_page_3_Picture_85.jpeg)

Per a cada diploma/certificat s'haurà de *clicar* el requadre AFEGIR NOVES DADES de la pestanya que correspongui.

# **PAS NÚMERO 3: Alta a la selecció temporal**

PANTALLA D'INICI → *SELECCIÓ TEMPORAL* → *CANDIDATS* → *LA MEVA SOL·LICITUD* → *INSCRIPCIÓ I MANTENIMENT DE DADES* 

- Omplir la pestanya de *DADES PERSONALS.*
- A la pestanya *DADES SOL·LICITUD* s'hauran d'assenyalar, d'una banda, la/les gerència/es territorial/s on l'usuari vulgui donar-se d'alta (seleccionant també els centres de treball) i, d'altra banda, la/les categoria/es professional/s (que hauran de correspondre a la titulació que s'ha introduït a currículum perquè, en cas contrari, el sistema no deixarà continuar). → *clicar* el requadre *DESAR.*
- Tramitar la sol·licitud *clicant* el requadre *TRAMITAR SOL·LICITUD* i després *DESAR.*
- Finalment, descarregar la sol·licitud (requadre *IMPRIMIR SOL·LICITUD*).

![](_page_4_Picture_0.jpeg)

![](_page_4_Picture_21.jpeg)

![](_page_4_Figure_2.jpeg)

![](_page_5_Picture_0.jpeg)

![](_page_5_Picture_29.jpeg)

![](_page_5_Picture_30.jpeg)

El telèfon de contacte per a qualsevol dubte és: 977295841

Per a més informació relacionada amb la borsa de treball de l'ICS, podeu consultar la següent adreça electrònica:

http://ics.gencat.cat/ca/lics/treballeu-a-lics/treball-temporal/borsa-de-treball/

# **IMPORTANT: EL NAVEGADOR ÒPTIM PER A UTILITZAR L'APLICACIÓ SGRH ÉS L'INTERNET EXPLORER O EL NOU EDGE DEGUDAMENT CONFIGURAT**

![](_page_6_Picture_0.jpeg)

## **INTRUCCIONS PER OBRIR L'APLICACIÓ SGRH DES DEL NAVEGADOR MICROSOFT EDGE**

Per accedir a l'aplicació SGRH

#### https://www.ics.intranet.gencat.cat/sgrh/

heu de fer-ho a través d'un navegador Microsoft Edge i configurar-lo seguint les següents instruccions:

- Obrir el Navegador Microsoft Edge.
- Premeu els tres puntets de la pantalla d'inici del navegador.
- Aneu al menú de la configuració.
- Obrir la pestanya : "Navegador per defecte"
- Trobareu dos opcions, aneu a la opció:
	- Compatibilitat amb l'Internet Explorer", premeu:
		- Deixa que l'Internet Explorer obri els llocs al Microsoft Edge i trieu aquesta opció:
			- Només llocs no compatibles (recomanat)